# We'll be starting shortly

**AVANTI** 

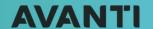

Skill-Up with Avanti
Tax Slip Processing Checklist

# **Agenda**

- Overview of the Tax Slip Processing Checklist
- O Step-by-step instructions for easy tax slip processing
- Explore handy resources
- O Q&A session

#### **Additional Tax Slip Processing Support**

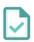

#### **Mastering Tax Slip Processing in Avanti**

January 17, at 11:00 AM MDT (90 Mins) Paid

Exclusive, step-by-step demonstration of the Tax Slip process within the Avanti system

To Register go to Avanti.ca/skillup

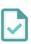

#### **Need more 1:1 Support?**

Sessions are available from January 8th -February 23<sup>rd</sup> (75mins) Paid

We are offering a limited number of Premium Specialist sessions for Tax Slip Guidance.

If you are interested in registering, please contact your Account Manager or reach out to success@avanti.ca

> Everyone who makes support possible

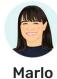

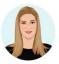

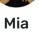

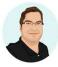

Matt

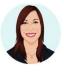

Court

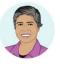

Dorothy

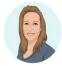

Marianne

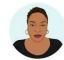

**Nicole** 

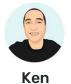

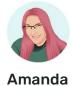

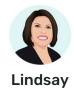

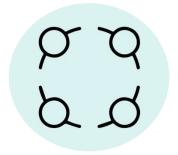

#### Follow along with us

If you have access to more than one screen, feel free to have the **Tax Slip Checklist** open to follow along with us!

We also encourage you to open your test database and test the steps as we go.

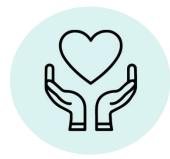

#### **Session Duration**

Today's session is 30 mins.

The recording of today's session will be posted to our Learning Hub after the webinar at learn.avanti.ca.

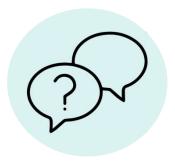

#### **Ask questions**

Please ask any questions in the Q&A area and we will respond.

Missed the answer to your question? Not to worry, we will be posting a full Q&A response sheet in our **Help Centre** after the webinar.

## eCPP2/eQPP2 Code Setup

> Ensure your Calc. steps are correct

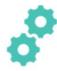

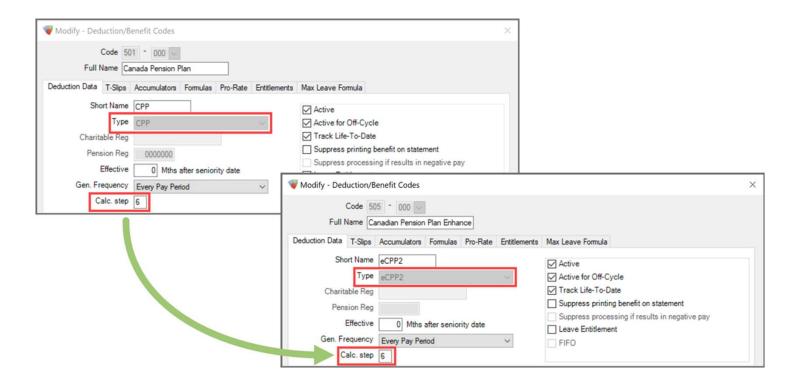

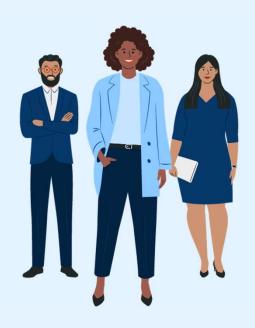

Let's get started!

Before we begin **AVANTI** 

> How to follow along with us

## Follow along with us!

#### **Tax Slip Process Checklist:**

- ✓ Everything you need to create your 2023 tax slips
- ✓ Avanti.ca/tax-slip-process-checklist
- Open the page and follow along with our presentation.

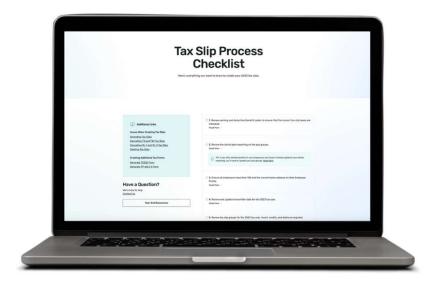

## Review Tax Slip Boxes on Earning/Deduction Codes

AVANTI

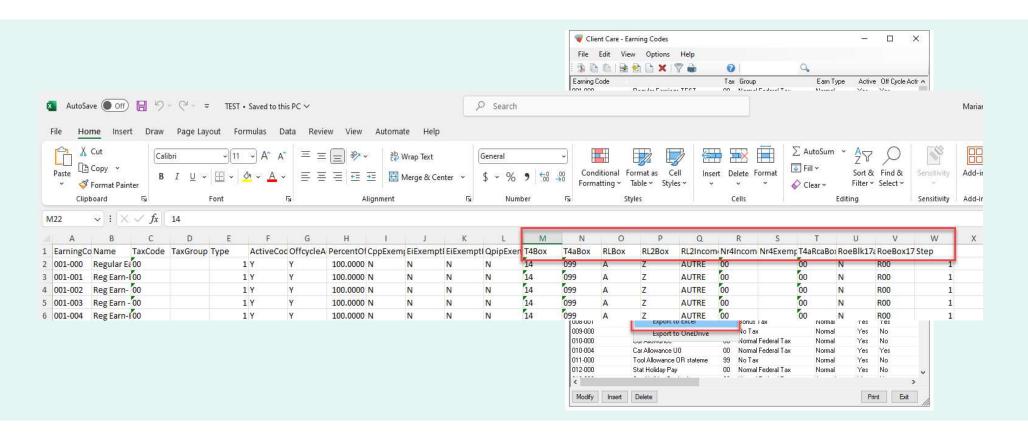

- Under Canadian Payroll > Employer Payroll Tables > Pay Groups, click the Print Button
- The generated report will have details on how each Pay Group is set up for dental benefits
- Pay Groups can be adjusted at this point if anything is incorrect

| January 02,<br>2024<br>08:18                                                                  | ATLAS - Testing Global<br>Pay Groups<br>January 02, 2024 |                     |                |                |            |           |     |      | Report 25611<br>Page 1 |
|-----------------------------------------------------------------------------------------------|----------------------------------------------------------|---------------------|----------------|----------------|------------|-----------|-----|------|------------------------|
| Pay Group                                                                                     | Hrs / Day                                                | Days /<br>Week      | Wks /<br>Year  | Mths /<br>Year | Pay / Year | Groups El | CPP | Bank | Business No            |
| 001 Bi-Weekly<br>Dental Benefits 2 - Payee<br>(T4/T4A):                                       | 8.000                                                    | 5.000               | 52.000         | 12.000         | 26.000     | 01        | 01  | 02   | 123456789RP0000        |
| 002 Monthly - Reduced EI - HO  Dental Benefits 1 - No dental insura  (T4/T4A):                | 8.000<br>ince or covers                                  | 5.000<br>age of any | 52.000<br>kind | 12.000         | 12.000     | 02        | 01  | 02   | 121212789RP0001        |
| 003 Semi - Monthly - Evening Shift<br>Dental Benefits 1 - No dental insura<br>(T4/T4A):       | 8.000<br>ince or covers                                  | 5.000<br>age of any | 52.000<br>kind | 12.000         | 24.000     | 01        | 01  | 06   | 123456789RP0003        |
| 004 Bi-Weekly-Web Time Entry-Exp Accrual<br>Dental Benefits 1 - No dental insura<br>(T4/T4A): | 8.000<br>ince or covera                                  | 5.000<br>age of any | 52.000<br>kind | 12.000         | 26.000     | 01        | 01  | 01   | 123456789RP0000        |
| 005 Monthly-Excel  Dental Benefits 1 - No dental insura (T4/T4A):                             | 8.000<br>ince or covera                                  | 5.000<br>age of any | 52,000<br>kind | 12.000         | 12.000     | 01        | 01  | 01   | 123456789RP0000        |

#### **Review SIN and Mailing Address for Employees**

- Run the Employee/SIN Cross-Ref Report to verify all SINs as required
- Found in Canadian Payroll > Employee Profile
- Confirming employee addresses via contact email is the best option to ensure anyone who has moved has the correct address marked to receive tax slips (if they are to be printed and mailed)

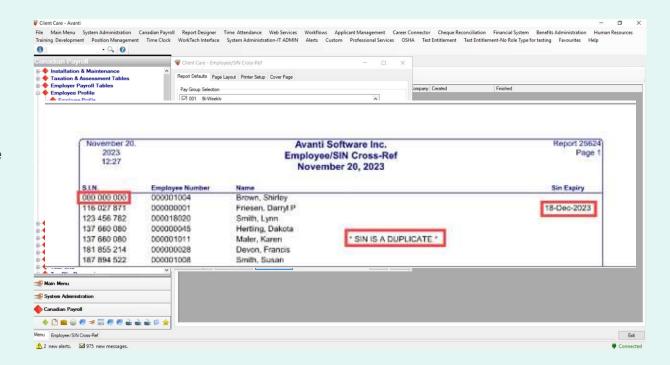

## **Review and Update Transmitter Data**

- Insert a new entry for the upcoming tax year to be processed in Modify Transmitter Data
- Canadian Payroll > Tax Slip Processing > Modify Transmitter Data
- Review all data to ensure that it is correct
- Transmitter ID for CRA can be entered as the same value as the previous year
  - If you need a Quebec Transmitter ID and do not have one, please contact Revenu Québec directly

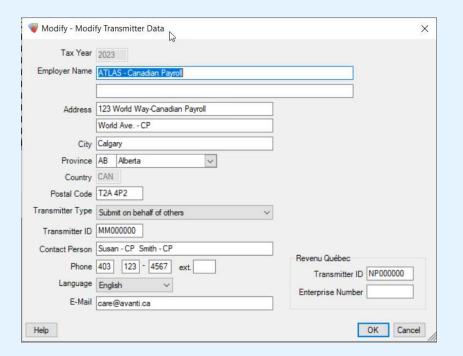

**Review Tax Slip Groups** AVANTI

- In Modify Tax Slip Groups found in Canadian Payroll > Tax Slip Processing > Modify Tax Slip Groups, you can copy your tax slip groups from the previous year, or insert new ones as required
- The upcoming tax slip year will only appear if you have completed the previous step (creation of transmitter data for the tax year)
- Pension adjustment calculations for box 52 can be set up here

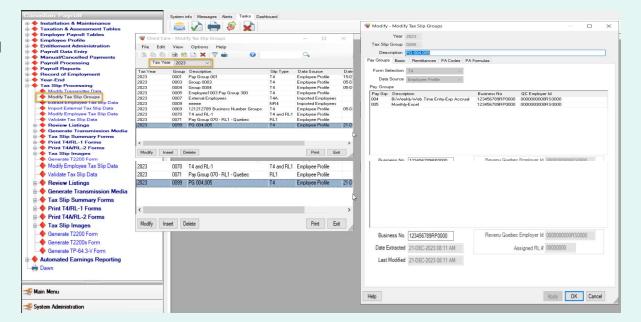

**Extract Tax Slip Data** AVANTI

- Extract Employee Tax Slip Data in Canadian Payroll > Tax Slip Processing
- Always Extract from History, unless advised otherwise by Avanti Implementation.
- Results listing will notify you if any specific employees require additional review

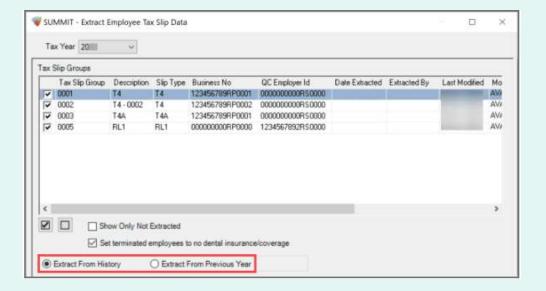

> Step 7

- You can import tax slip adjustments with Import External Tax Slip Data
- You can also import external employees and create their tax slips using Avanti
- The article attached to this step has details on exactly how to create the import file for Avanti
- Steps for including Box 45 (Dental) adjustments are included in this article as well

#### **Import Pension Adjustment Data**

- > Step 8 (Optional)
  - This step is only required if the pension adjustment calculations in step 5 are not set up (or if minor adjustments need to be made)
  - Import file creation steps are the same as step 7

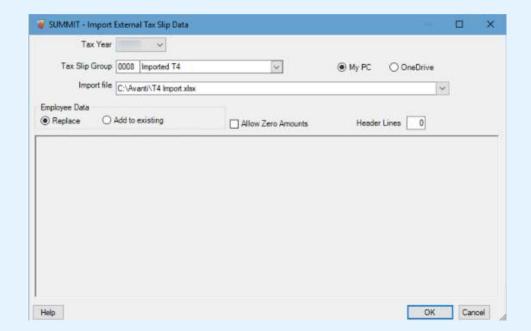

#### **Review Employee Tax Slip Data**

> Step 9

- In Modify Employee Tax Slip Data, you can review and adjust your employee's 2023 information before it populates their tax slips
- Review of information on an individual/spot check basis
- You can adjust:
  - Mailing address,
  - Personal information
  - Individual box values

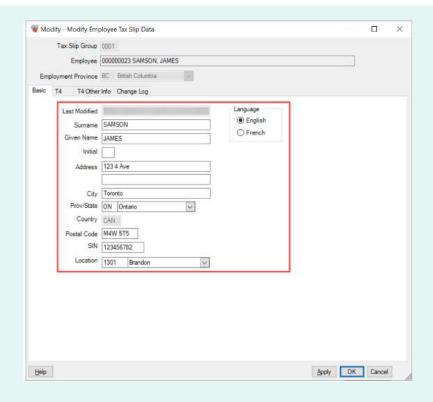

AVANTI

> Step 10

- Validation can be completed per Tax Slip Group
- 2 different message colours can appear

Red messages need to be fixed before proceeding to the next step

Blue messages are simply warnings and can be ignored

"Employer SIN" messages can be ignored unless your company is a sole proprietorship

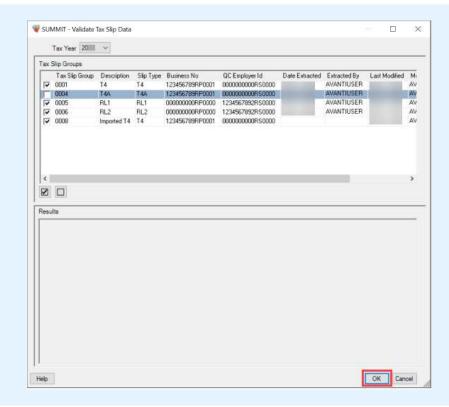

### **Print Tax Slip Review Listings**

> Step 11

- Use the Review Listings in tandem with existing reports in your system to confirm all data is correct
- Found in Tax Slip Processing > Review Listings
- If balancing was not completed before starting your tax slip process, this step will be where you complete any balancing or reconciliation

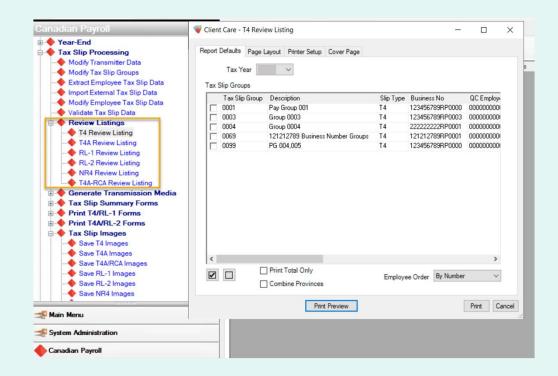

AVANTI

> Step 12

This step is for making final adjustments to tax slip data, including re-extracting tax slip data as needed

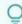

TIP: If you re-extract for a tax slip group, any changes you made to the tax slips will be overwritten. You will need to make your adjustments again.

**Print RL-1Summary** AVANTI

> Step 13 (Quebec Only)

- Employees in Quebec will require additional review using the RL-1 Summary alongside the other tax slip summary reports
- Adjustments are made the same way as T4/T4A adjustments
- Open Print RL-1 Summary. Found in Canadian Payroll > Tax Slip Processing > Tax Slip Summary Forms.

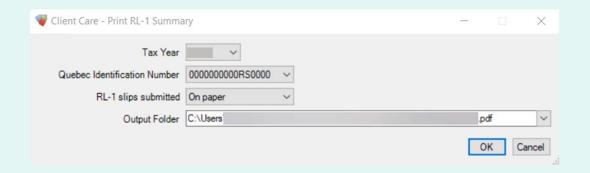

- All tax slip transmission media needs to be generated and saved outside of Avanti to send to CRA or RQ
- Found in Canadian Payroll > Tax Slip Processing > Generate Transmission Media
- Select Original Data as the Data Type unless you are specifically running a cancellation or amended data set (only applicable if you have already sent original data to CRA or RQ)

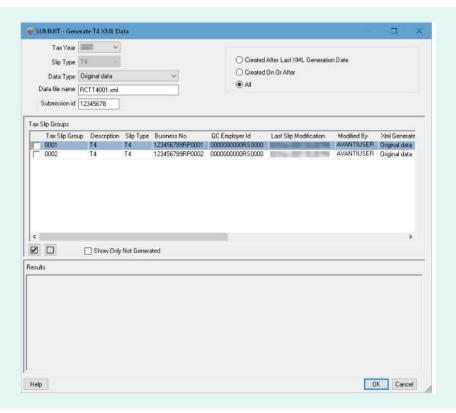

> Step 15

## This step is completed outside of Avanti via CRA Web

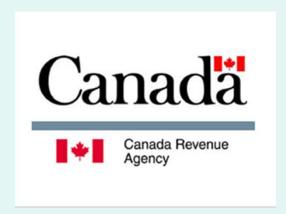

Save Tax Slip Images AVANTI

- Found in Canadian Payroll > Tax Slip Processing > Tax Slip Images
- Saving tax slip images makes them available for employee access on the Web Portal (if this access has been made available to them)
- Images can also be reviewed on employee profiles after they have been saved

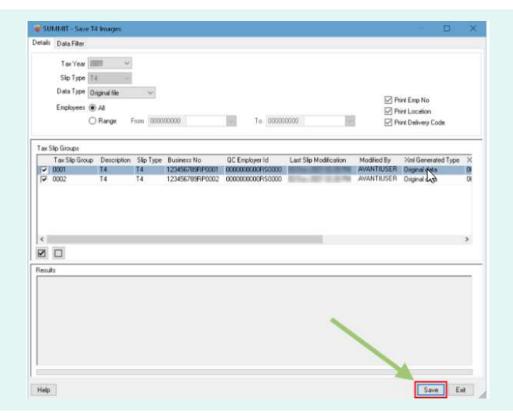

**Print or Email Tax Slips** 

AVANTI

> Step 17

Either option may be required if your Web Portal is not set up for viewing tax slips

#### **How to Print**

- Open Print Tax Slip Images in Canadian Payroll > Tax Slip Processing > Tax Slip Images
- Printing can be filtered by Tax Slip Group or a range of employees

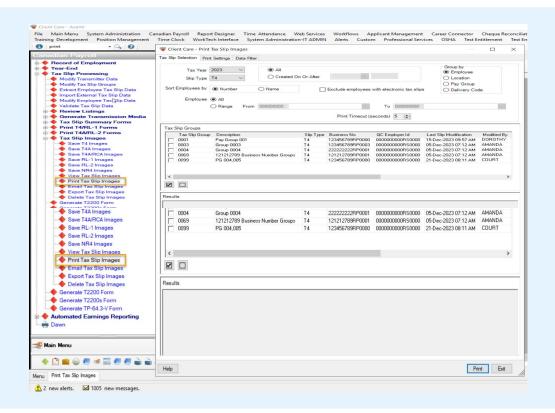

**Print or Email Tax Slips** AVANTI

> Step 17

#### **How to Email**

- To email tax slips to your employees, they must have either a Tax Slips or Primary (Default) email, and Electronic Tax Slips must be selected on the Personal tab of their profile
- Open Email Tax Slip Images in Canadian Payroll > Tax Slip Processing > Tax Slip Images

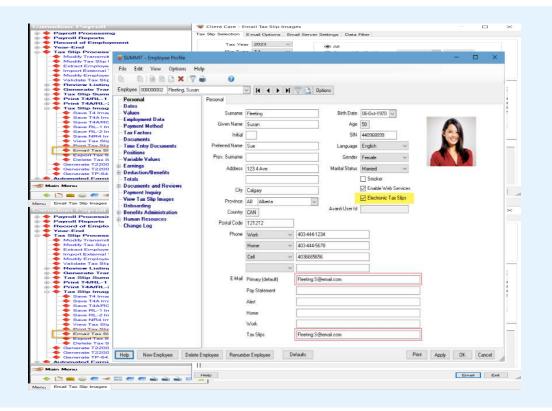

#### **Providing Tax Slips to Terminated Employees**

AVANTI

- This step is depending on access given to terminated employees
- If terminated employees still have access granted to Web Portal, they may be able to access via the web
- Otherwise, mailing or emailing tax slips is necessary

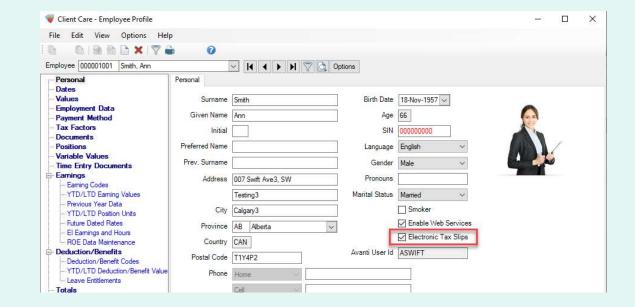

## AVANTI

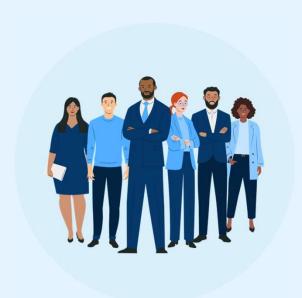

## Q&A

Thank you to those who submitted a question!

#### **Additional Tax Slip Process Resources**

AVANTI

> Here's everything you need and additional resources to help create your 2023 tax slips

#### Issues when creating tax slips:

- Amending Tax Slips
- Cancelling T4 and 14A Tax Slips
- ✓ Cancelling RL-1 and RL-2 Tax Slips
- Deleting Tax Slips

#### **Creating additional tax forms:**

- ✓ Generate T2200 Form
- ✓ Generate TP-64.3-V Form

#### **Additional resources:**

- Pension Adjustment Formulas
- Dental Benefits Reporting in Avanti

**Quick Recap** AVANTI

> Key takeaways from today's session

## So, what did we learn today?

#### You should now know:

- Reviewing both earning and deduction codes to ensure that they have the correct tax slip boxes indicated
- ✓ Confirming accurate information such as SIN number using the Employee/SIN Cross-Ref Report
- ✓ How to save tax slip images and then print or electronically deliver them to active and terminated employees

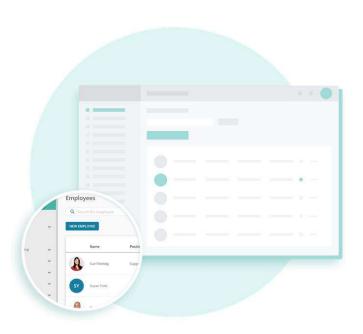

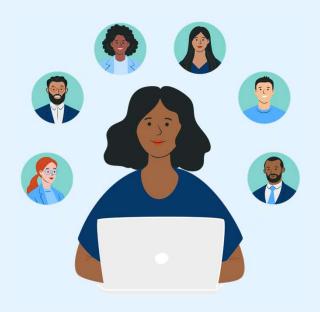

## We would love your feedback!

You will receive a short survey after the webinar, and we would really appreciate you providing your feedback.

**Submit Your Help Ticket** > How to request help from Client Care AVANTI

If you need additional support, visit the Client Care Support Portal at help.avanti.ca

- Click the Submit a Ticket icon
- ✓ Fill in the necessary information about the issue you are currently experiencing
- ✓ Browse the articles for step-by-step solutions

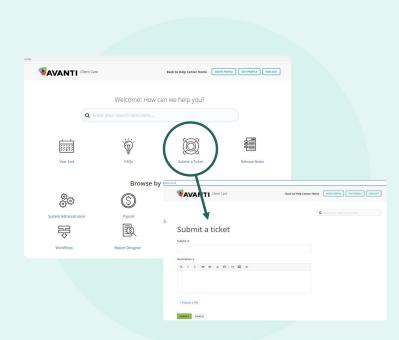

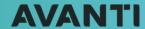

avanti.ca/skillup

# Thank you

Join us for our next webinar

> Mastering Tax Slip Processing in Avanti January 17, at 11:00 AM MDT